# **Erste Schritte mit der Mediathek**

Schritt 1:

Auf unserer Homepage direkt über den Button "edupool Mediathek" auf die Plattform wechseln, oder über den Browser "edupool thueringen"; Auswahl: "Medienzentrum Unstrut-Hainich-Kreis" aufrufen.

Schritt 2:

# Willkommen in der Mediathek des Medienzentrums Unstrut-Hainich-Kreis!

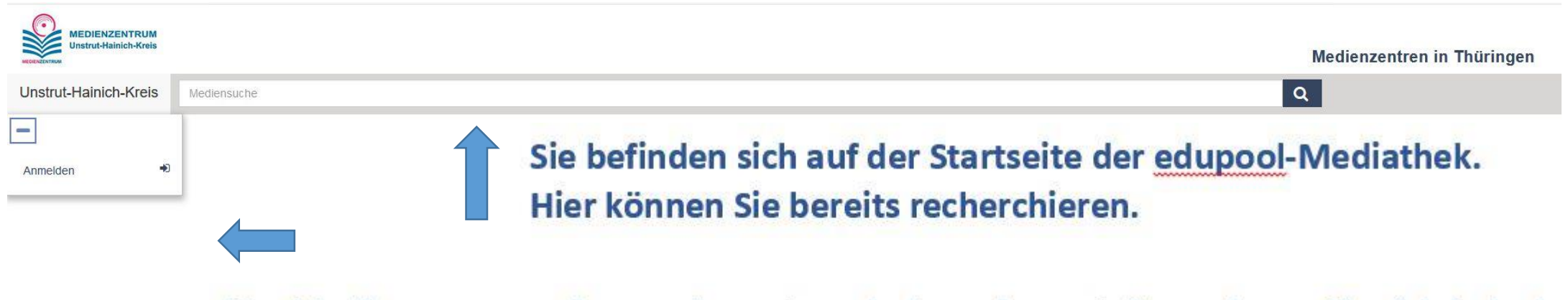

Um Medien zu anzuschauen, herunterzuladen oder zu teilen müssen Sie sich jedoch anmelden. Klicken Sie auf Anmelden.

### Schritt 3: Anmeldung

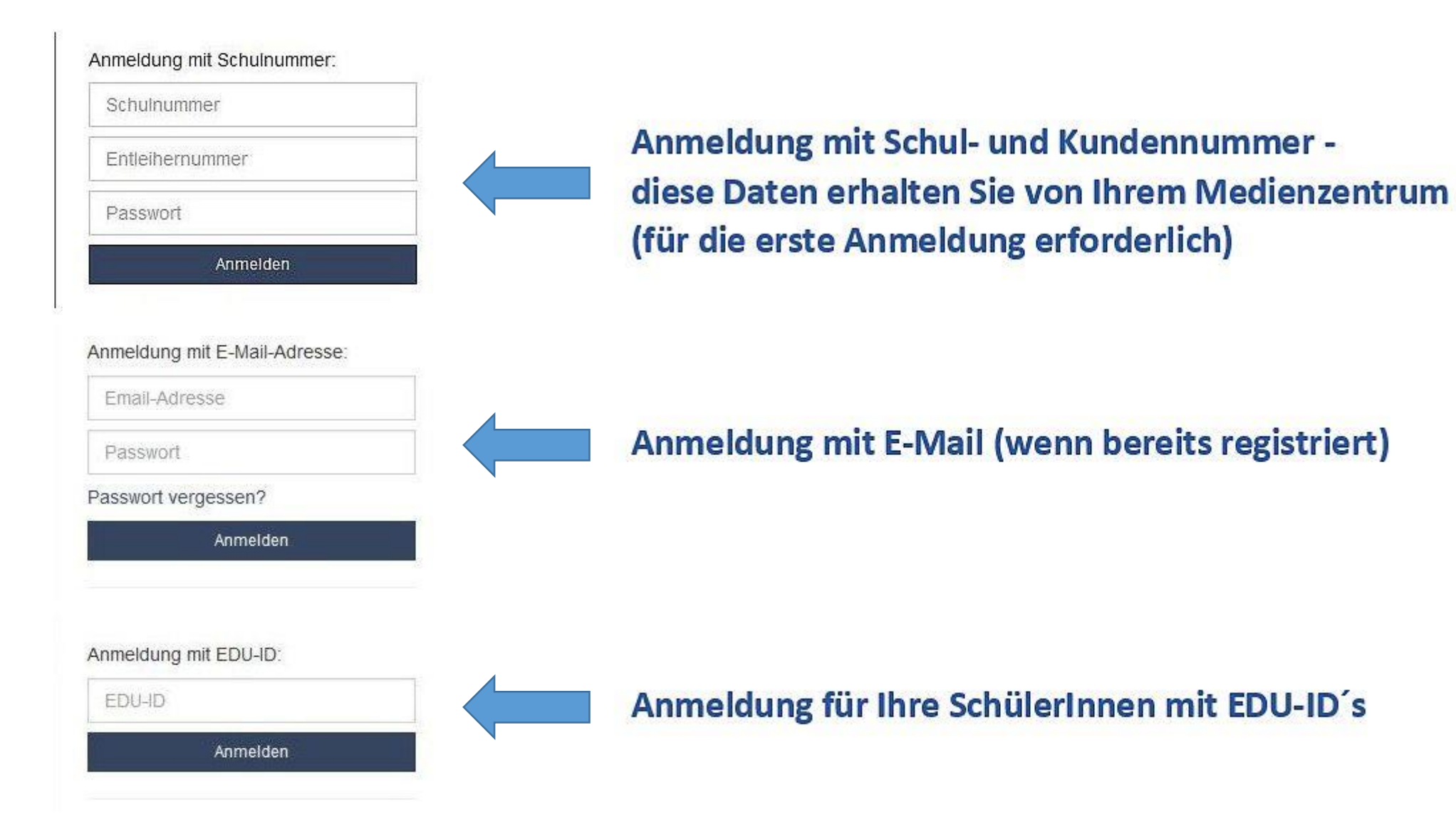

#### Schritt 4: Suchen

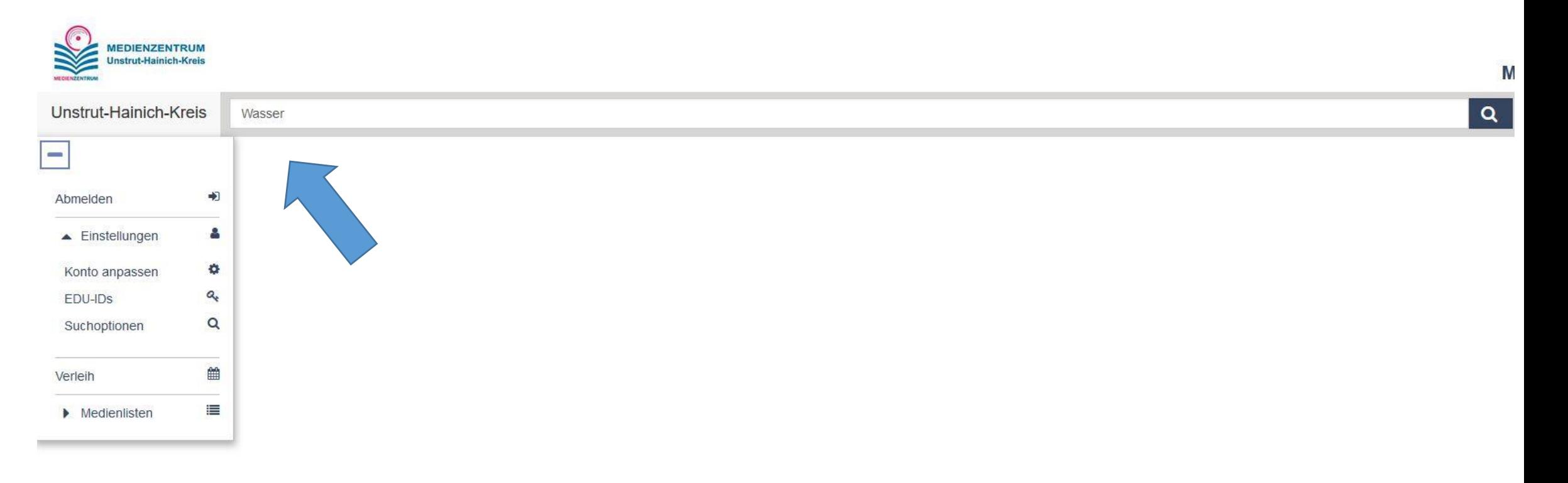

#### **Ergebnis filtern nach Medienart, Sachgebiet, Zielgruppe und Sprache**

 $\blacksquare$ Abmelden Einstellungen Konto anpassen EDU-IDS Suchoptionen Verleih  $\blacktriangleright$  Medienlisten

 $+2$ 

8

 $\Omega$ 

 $\alpha_{\rm t}$ 

 $\alpha$ 

曲

 $\equiv$ 

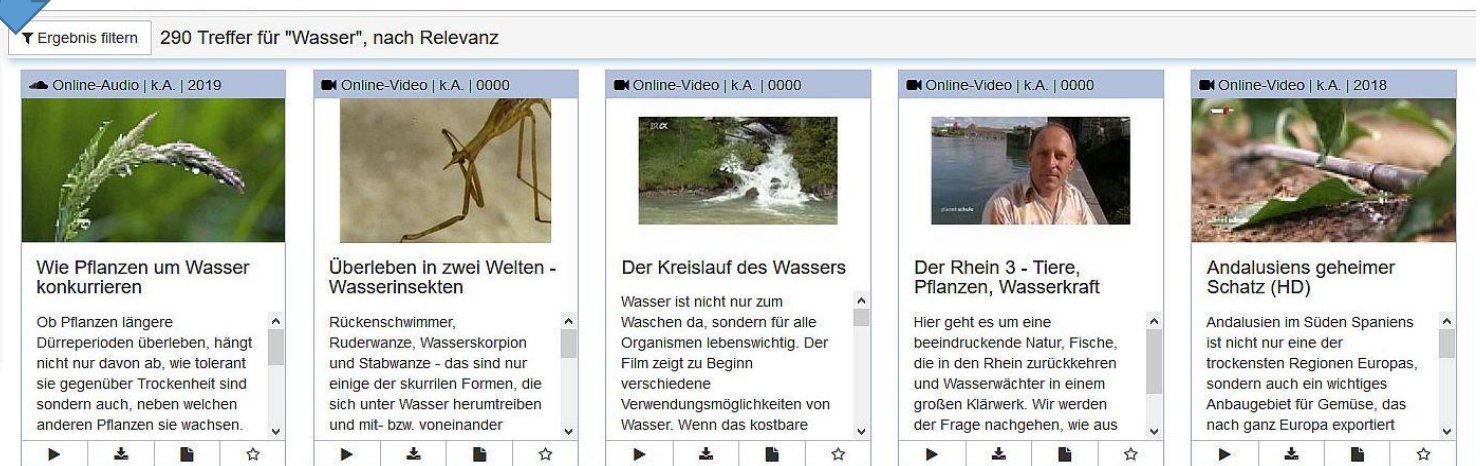

**Medienlisten für Ihre persönliche Medienauswahl** 

## **Verleih-Medien Online-Medien**

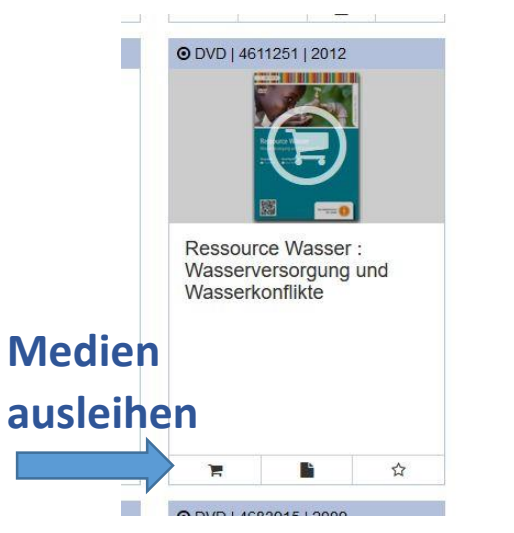

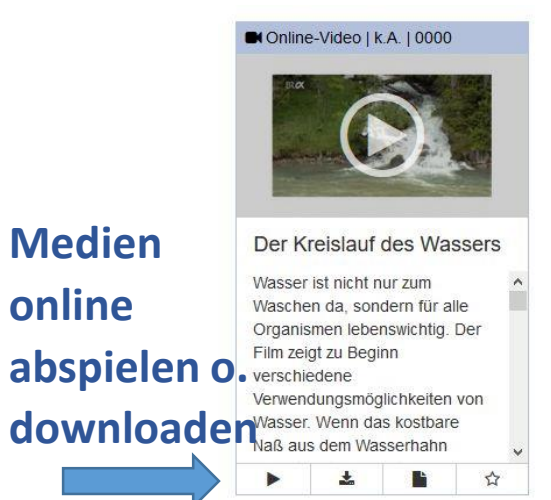

Schritt 5: Anmeldedaten personalisieren (optional)

#### **Wenn Sie Ihre Anmeldedaten personalisieren, können Sie sich zukünftig mit E-Mail-Adresse und Passwort anmelden**

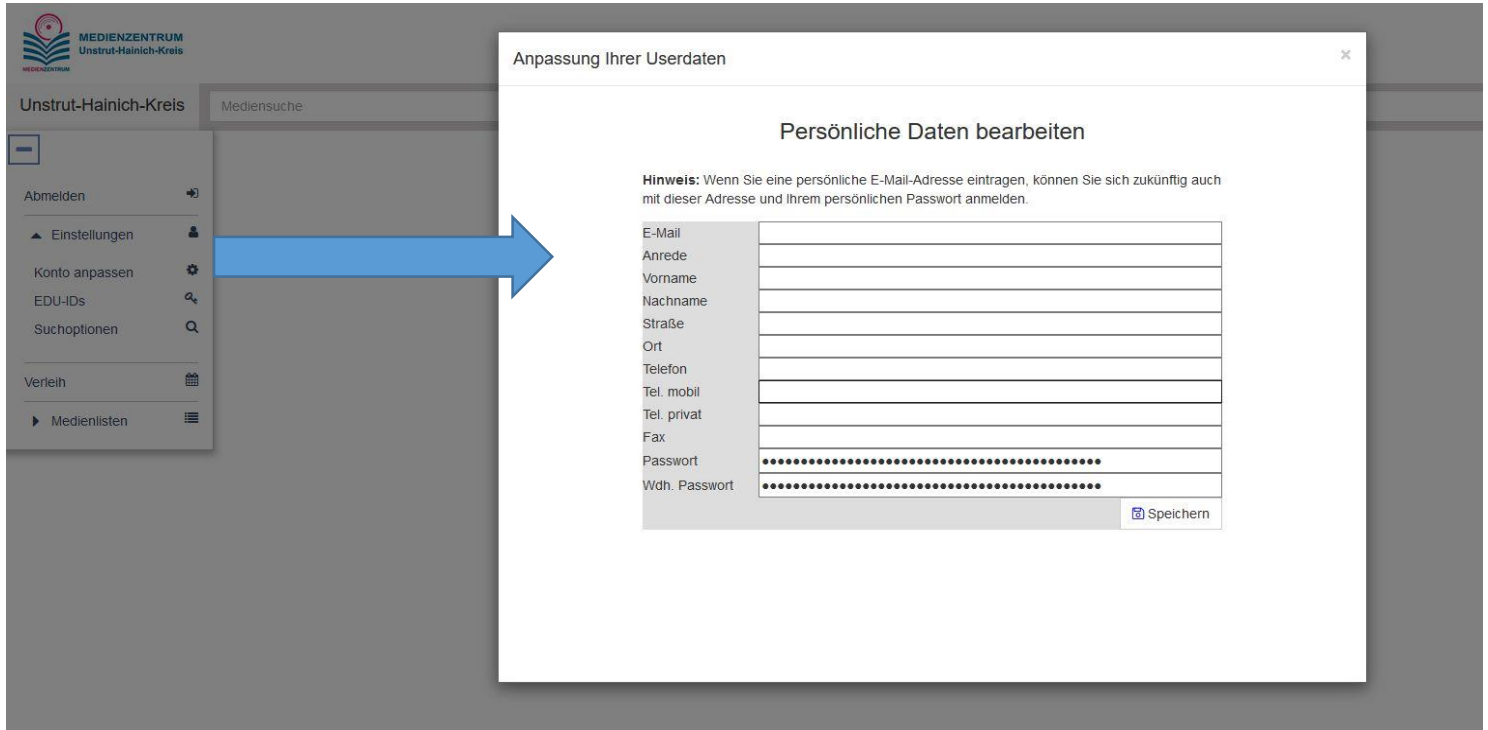

#### **Sollten Sie weitere Fragen haben rufen Sie uns gerne an! Tel: 03601/427070**